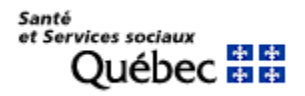

## Service de télécopie infonuagique

Le service de télécopie infonuagique est fourni par le ministère de la Santé et des Services sociaux (MSSS) en complément aux outils de télésanté, dans le contexte de la pandémie. Il permet d'acheminer un message courriel et ses pièces jointes vers un télécopieur. Il faut donc connaître le numéro de télécopieur du destinataire.

Pour trouver un numéro de télécopieur, le portail Santé mieux-être du Gouvernement du Québec offre un répertoire des ressources à l'adresse [http://sante.gouv.qc.ca/repertoire-ressources/.](http://sante.gouv.qc.ca/repertoire-ressources/) Si vous êtes dans un établissement du réseau, vous pouvez aussi le consulter via le lien suivant : Lien : <https://pro-api.consultation.rrss.rtss.qc.ca/API/V1.0/?ut=TELESANTE&mp=T3L354NT3>

Cependant, il n'y a pas de colonne pour les numéros de télécopieur. Vous pouvez voir le numéro de télécopieur d'une ressource en passant la souris sur le numéro du téléphone principal.

## Mode d'emploi de la télécopie infonuagique

- 1) Pour des raisons de sécurité, il est recommandé de rédiger les courriels à partir du logiciel Outlook (versions de bureau, web ou mobile). Assurez-vous d'utiliser le compte Microsoft Office 365 du réseau de la santé (RSSS). Seule l'adresse courriel RSSS permet d'accéder au service.
- 2) Dans le champ destinataire du courriel, inscrire le numéro de télécopieur du destinataire précédé de 1 suivi de @efaxsend.ca. Ne pas mettre de parenthèse ou de trait d'union entre les chiffres. Il faut toujours mettre le préfixe 1 peu importe la région de destination. Par exemple, pour envoyer une télécopie au numéro (666) 555-1234, il faut inscrire : 16665551234@efaxsend.ca. Le corps du courriel doit obligatoirement comprendre les éléments suivants :
	- a. Coordonnées du destinataire (nom, télécopieur, téléphone)
	- b. Coordonnées de l'expéditeur (nom, prénom, numéro de permis ou de prescripteur, téléphone **où il peut être rejoint par le destinataire de la télécopie**)

Des instructions pour la création d'une signature dans Outlook se retrouvent à la fin de ce document. La signature vous permettra de diminuer la saisie d'informations à inscrire à chaque courriel.

- 3) Une ordonnance peut être inscrite directement dans le corps du courriel. Le contenu doit être conforme aux règlements visant votre profession. La signature est assurée par les coordonnées de l'expéditeur et son accès au courriel sécurisé.
	- a. Bien identifier l'usager : nom, prénom, date de naissance, numéro d'assurance maladie (NAM) et son numéro de dossier. À défaut, du NAM, un autre critère d'identification (nom et prénom de la mère ou du père, adresse, no de téléphone) est recommandé pour éviter des erreurs.
- 4) Il est aussi possible de joindre les rapports et formulaires utilisés pour la documentation clinique ou la prescription et enregistrés au format PDF. Toutefois, pour des raisons de lisibilité sur télécopie, les photos ne sont pas autorisées. Les ordonnances manuscrites numérisées sont aussi à proscrire sauf pour les formulaires acceptés dans l'établissement. **Enfin, il ne faut jamais insérer une copie d'écran (***print*

*screen***) dans le courriel car le contenu sera tronqué lors de l'impression de la télécopie au format de papier lettre (***8 1/2 x 11***).** 

- 5) Le courriel est envoyé vers le service de télécopie qui le redirige vers le télécopieur du destinataire. L'expéditeur reçoit un courriel du service de télécopie pour informer de l'état de l'envoi (réussite ou échec). Comme pour un télécopieur standard, il est possible que la réception échoue. En cas d'échec, il faudra répéter l'envoi. Il est recommandé de conserver les courriels de confirmation.
- 6) Pour des raisons de sécurité, il est fortement recommandé de détruire les pièces jointes enregistrées dans un ordinateur personnel, une tablette ou un téléphone dès que possible. Elles peuvent toutefois être conservées sur le répertoire sécurisé (OneDrive) du professionnel lié au compte Microsoft Office 365 du RSSS.
- 7) L'envoi d'une ordonnance ne doit viser qu'un seul destinataire. Il n'est donc pas autorisé de rédiger différents types d'ordonnance (médicament, laboratoire, etc.) dans le même courriel. Toutefois, lorsqu'un document doit être versé au dossier de l'usager, le service des archives médicales de l'établissement devrait être mis en copie conforme. Un courriel de confirmation sera reçu pour chacun des numéros inscrits.

## SOUTIEN TECHNIQUE

Pour obtenir de l'aide concernant le service de télécopie infonuagique, contacter le Centre de soutien des services numériques en santé (CSSNS) :

courriel [: soutienrqt@ssss.gouv.qc.ca](mailto:soutienrqt@ssss.gouv.qc.ca)

Par téléphone, du lundi au vendredi (à l'exception des jours fériés) entre 7h00 et 18h00 :

Sans frais au Québec : 1-833-564-0404

## Création d'une signature dans la version web d'Outlook

- 1) Dans la version web de la messagerie Outlook, cliquez sur paramètres, afficher tous les paramètres d'Outlook.
- 2) Sélectionnez Composer et répondre
- 3) Entrez les informations que vous souhaitez inclure dans votre signature. Nous vous suggérons d'inclure les éléments qui pourront se retrouver dans tous vos courriels transmis.
- 4) Sélectionnez l'option *ajouter automatiquement ma signature aux nouveaux messages que je rédige* si vous souhaitez que votre signature soit ajoutée automatiquement à vos courriels. Si vous ne choisissez pas cette option, vous pourrez ajouter votre signature manuellement à vos courriels.
- 5) Enregistrer